# **User Manual Deliverable 3.3**

**jian**

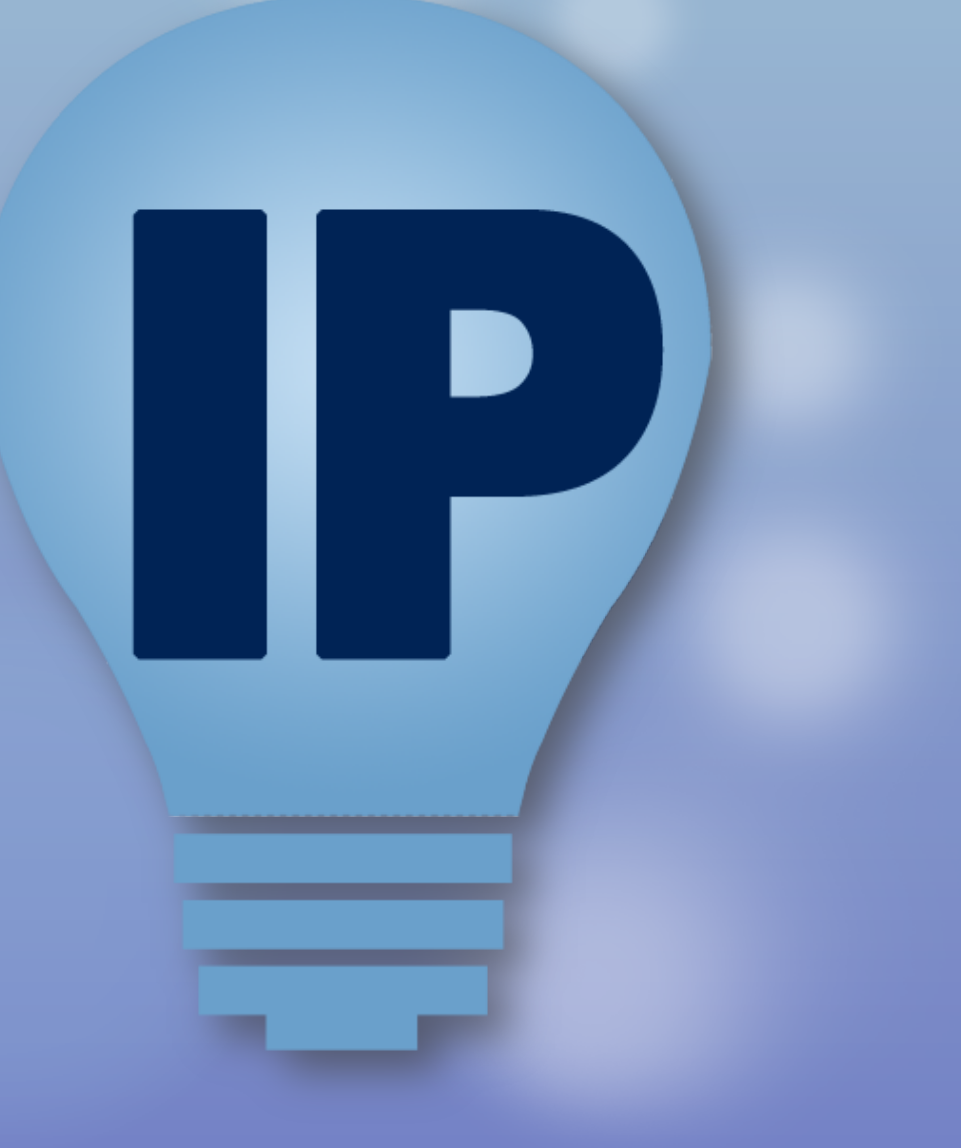

# **Table of Contents**

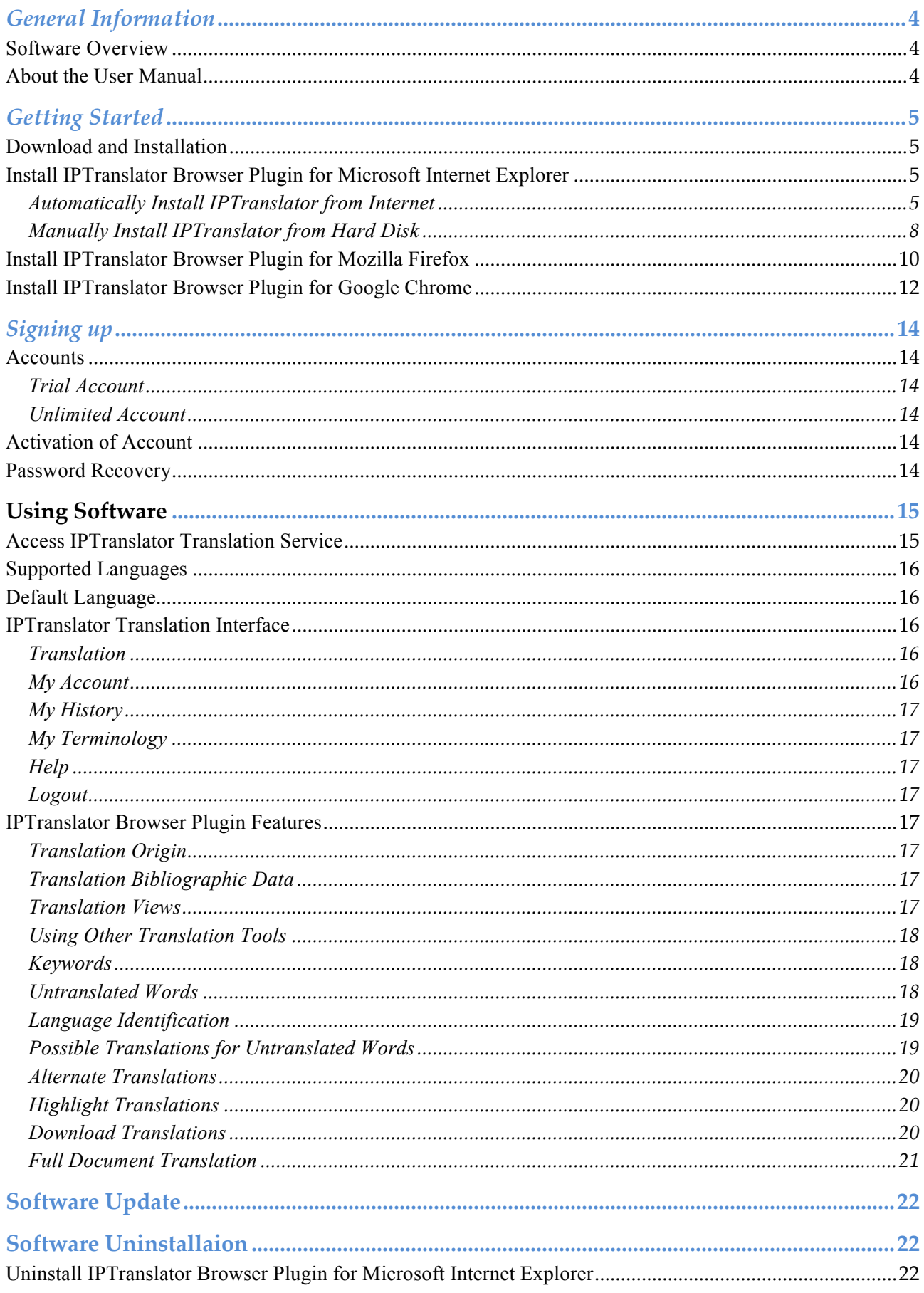

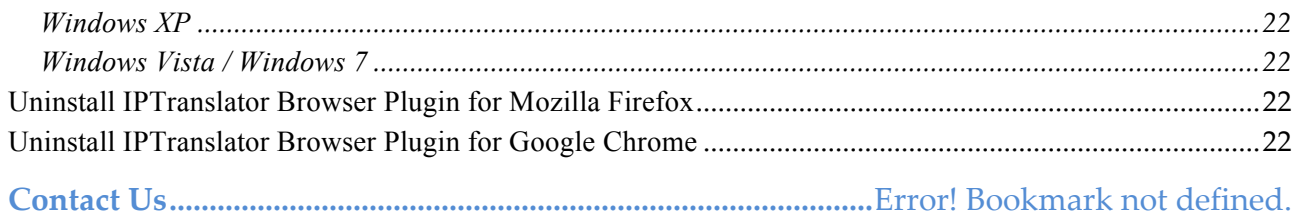

## **General Information**

#### *Software Overview*

Welcome to IPTranslator – a personalised consistent patent document translation tool allows patent professionals to translate text directly quickly from many of the leading paten search tools and websites.

At IPTranslator, we understand that the need for translation can get in the way of the ultimate goal of the patent search, so we want to make the process of getting the information in your language as quick and as seamless as possible. However, we also want to make sure that your do not miss that all important piece of prior art.

IPTranslator Browser Plugin supports the top three most popular web browsers, Microsoft Internet Explorer<sup>1</sup>, Mozilla Firefox<sup>2</sup> and Google Chrome<sup>3</sup>, it sits in the tool bar of the browser, the desired patent document can be translated by a simple click.

#### **About the User Manual**

This user manual covers all features about IPTranslator Browser Plugin for all supported browsers.

 

<sup>1</sup>Microsoft Internet Explorer from version 8 onwards are supported.

<sup>2</sup>Mozilla Firefox from version 4.0 onwards are supported.

<sup>3</sup>Google Chrome from version 18 onwards are supported.

## **Getting Started**

This part of the user manual provides information about download and install IPTranslator Browser Plugin to supported browsers: Microsoft Internet Explorer, Mozilla Firefox and Google Chrome.

## *Download and Installation*

IPTranslator Browser Plugin can be downloaded from the IPTranslator home page at http://iptranslator.com/, we are able to automatically identify what type of the browser you are viewing page with, and download the most suitable version.

To download a specific browser supported version:

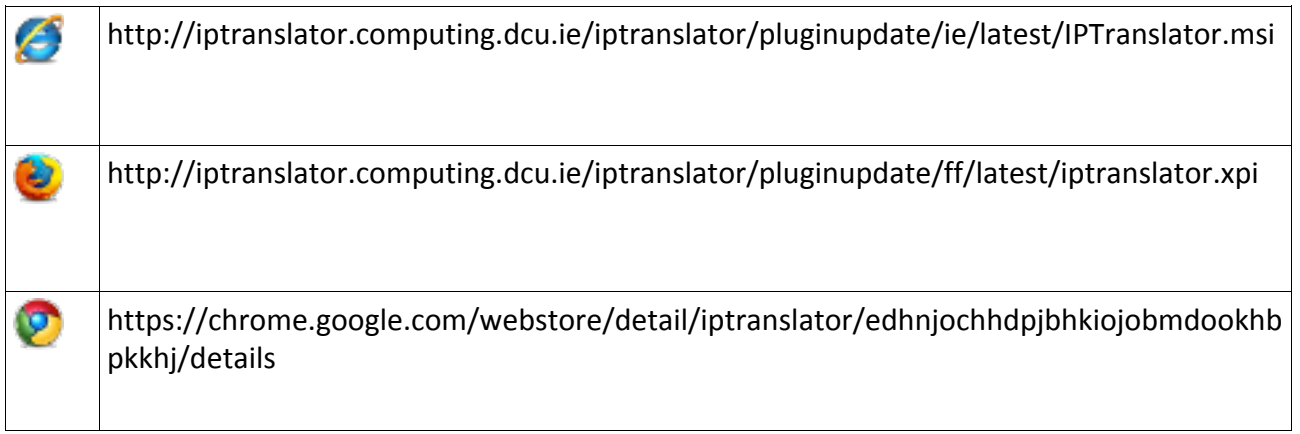

## *Install IPTranslator Browser Plugin for Microsoft Internet Explorer*

Note: Before installation, uninstall any other versions of IPTranslator Browser Plugin on Microsoft Internet Explorer, if you do not have a prior version of IPTranslator, proceed to install the current version of IPTranslator. For uninstallation instructions, see Software Uninstallation part at this user manual.

The installation can be chosen by clicking "Run": **Automatically Install IPTranslator from Internet,** or "Save": Manually Install IPTranslator from Hard Disk, when you receive the message "Do you want to run or save IPTranslator.msi from iptranslator.computing.dcu.ie?"

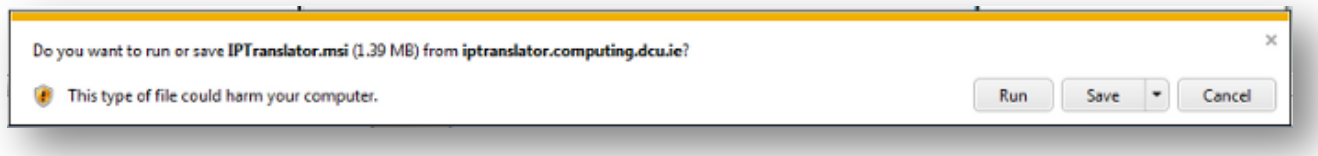

## *Automatically Install IPTranslator from Internet*

The installation will start automatically when "Run" is clicked.

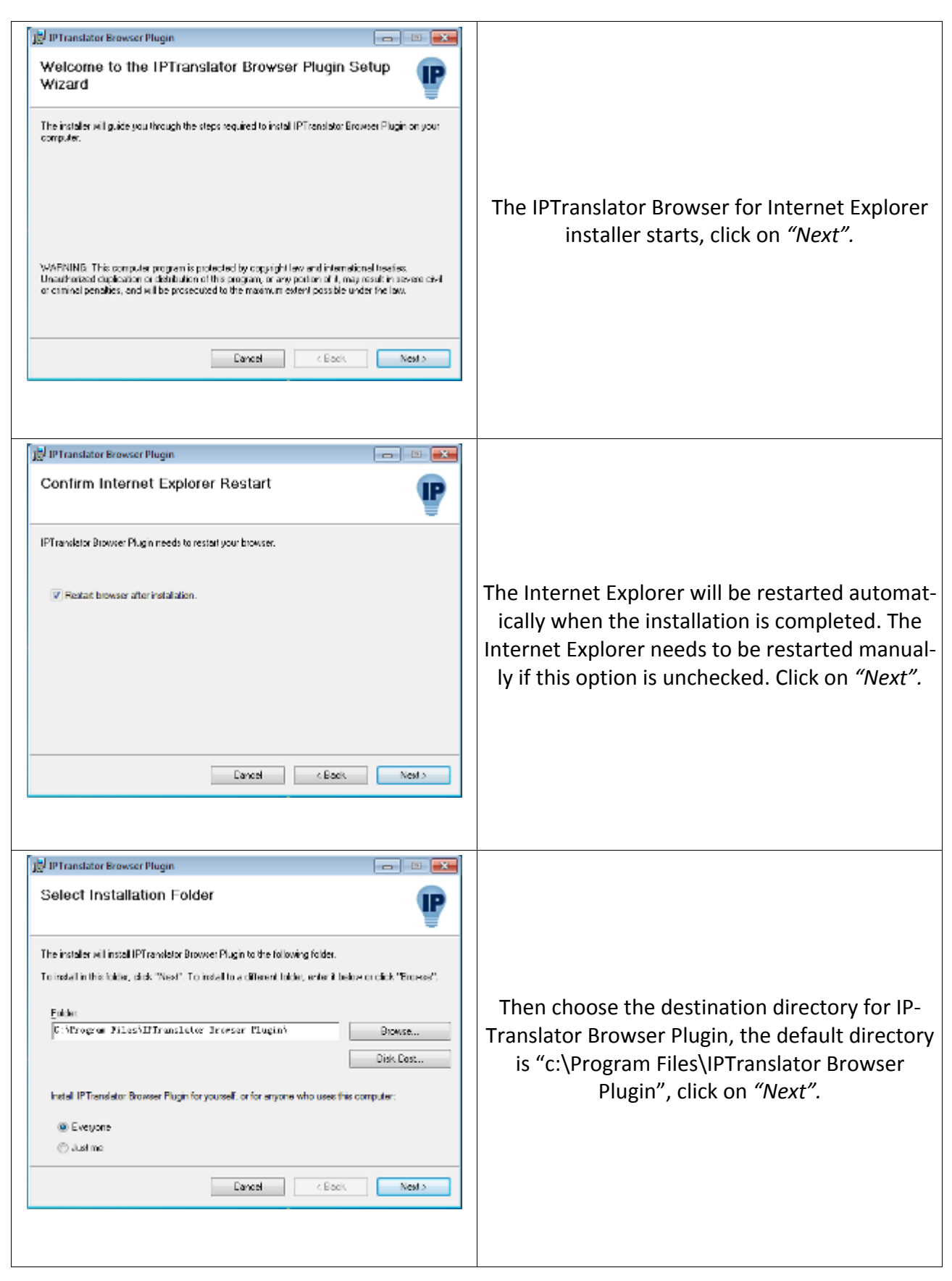

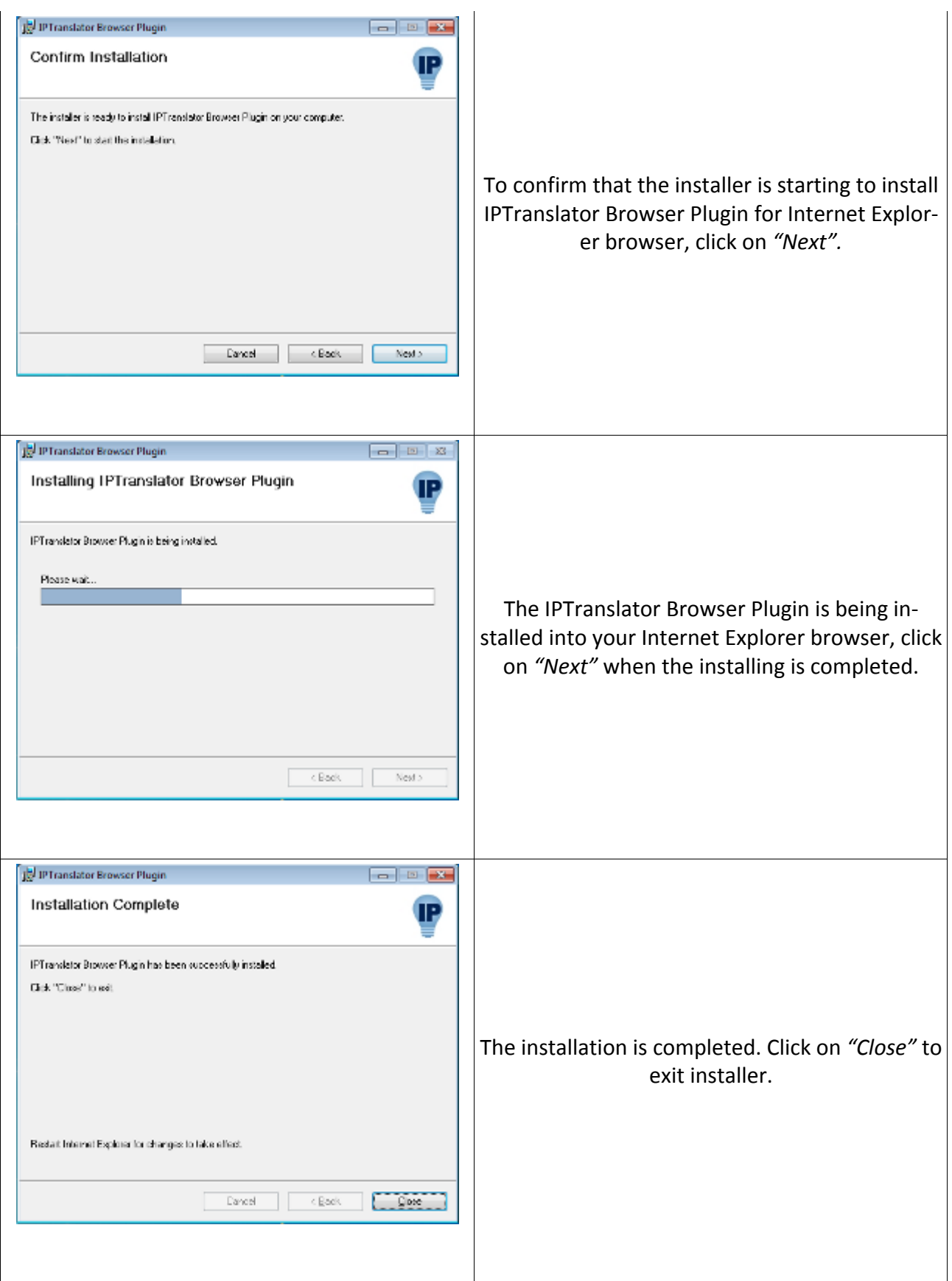

#### *Manually Install IPTranslator from Hard Disk*

To install the IPTranslator Browser Plugin, double-click the downloaded file *IPTranslator.msi* to start the installer. The rest of the installation is the same as from the **Automatically Install IP-***Translator from Internet*.

Following successful installation and having restarted Internet Explorer browser, you should see the IPTranslator translation button to the right of the address bar in your browser.

#### **Internet Explorer 9**

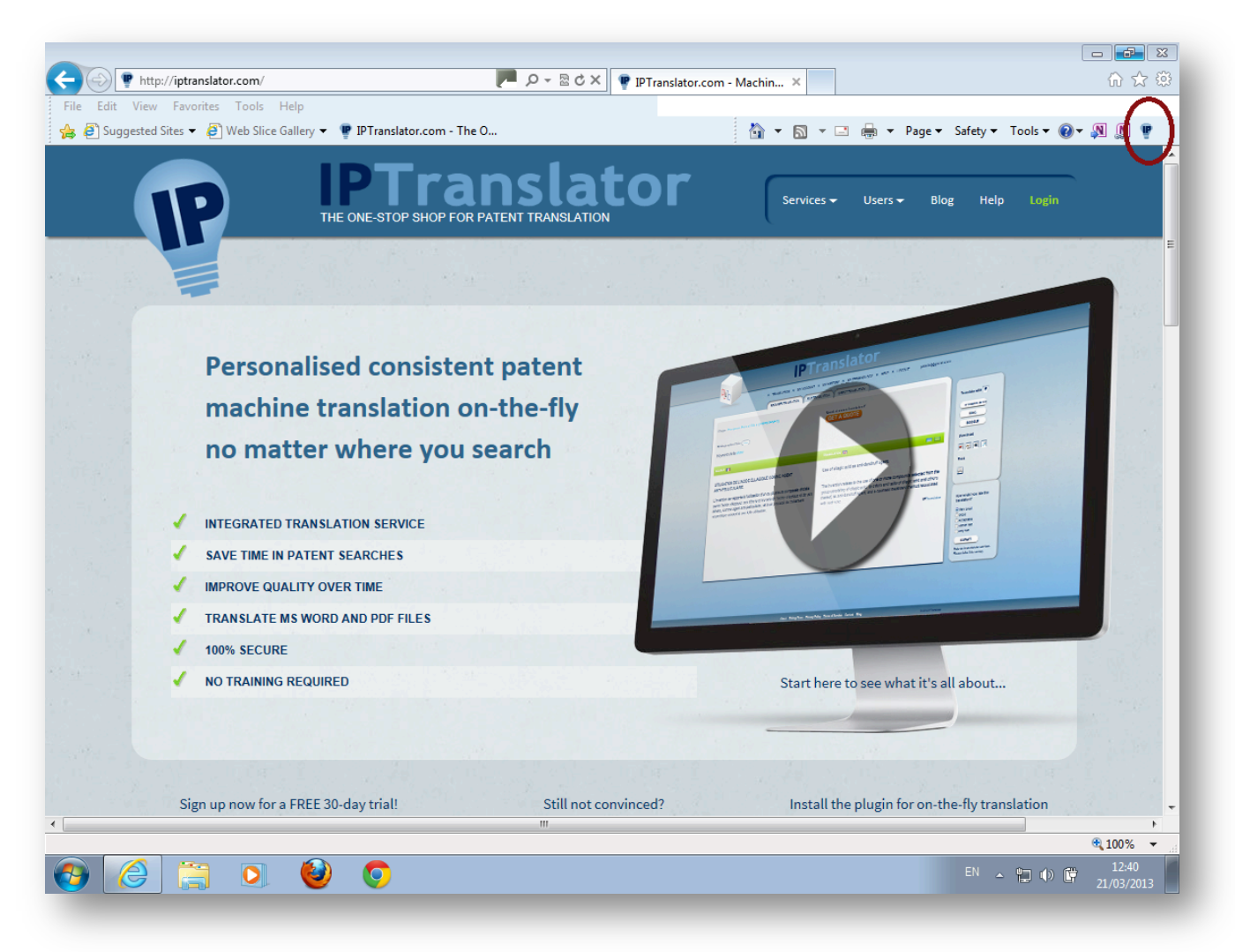

#### **Internet Explorer 8**

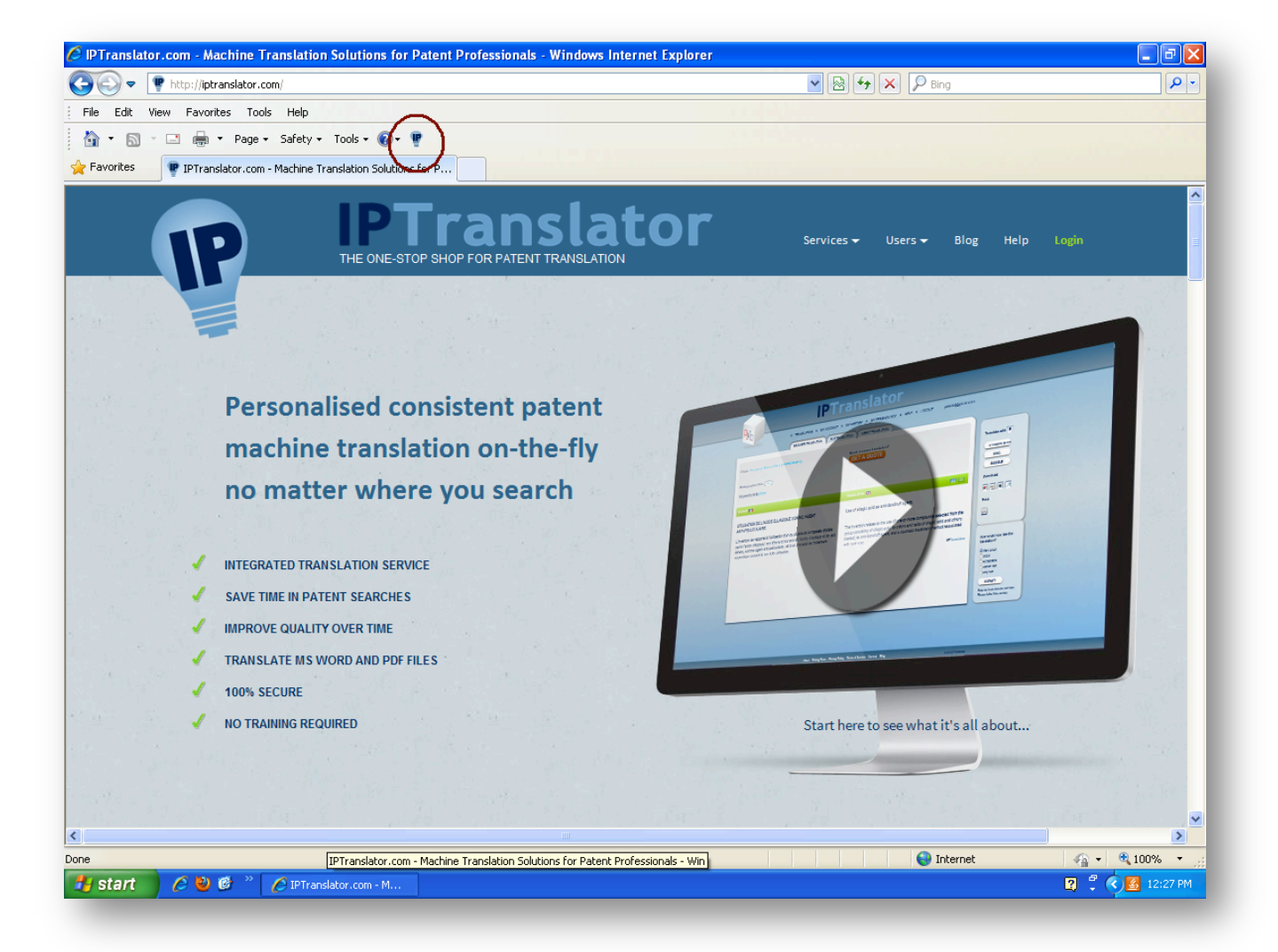

## *Install IPTranslator Browser Plugin for Mozilla Firefox*

The installation of IPTranslator Browser Plugin for Mozilla Firefox will automatically start when the download link is clicked.

*Note:* If you get a warning message from Firefox along the lines of, 'Firefox prevented this site *(http://iptranslator.computing.dcu.ie/) from asking you to install software on your computer.',*  simply click the 'Allow' button to proceed.

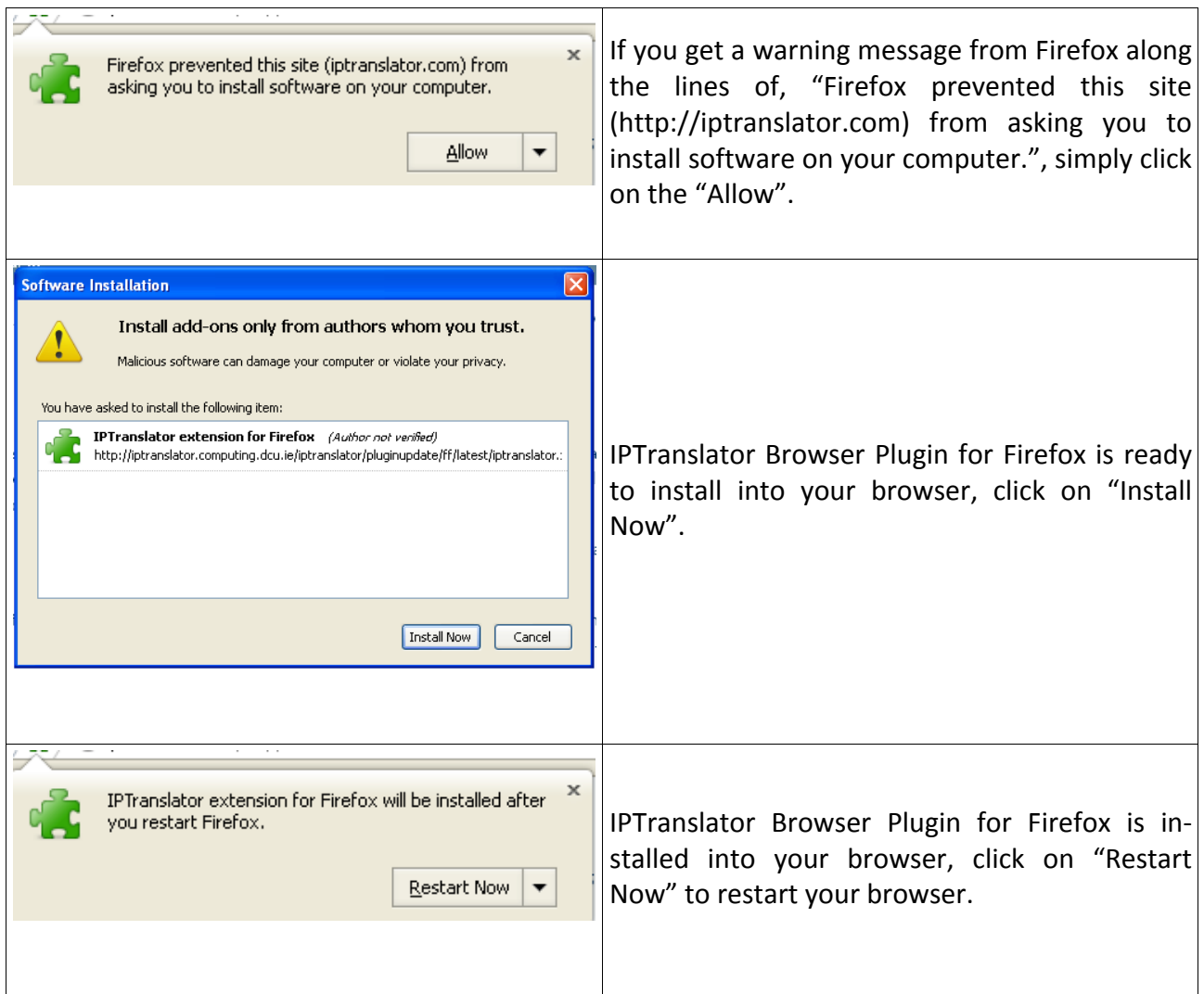

Following successful installation and having restarted Firefox browser, you should see the IPTranslator translation button to the right of the address bar in your browser.

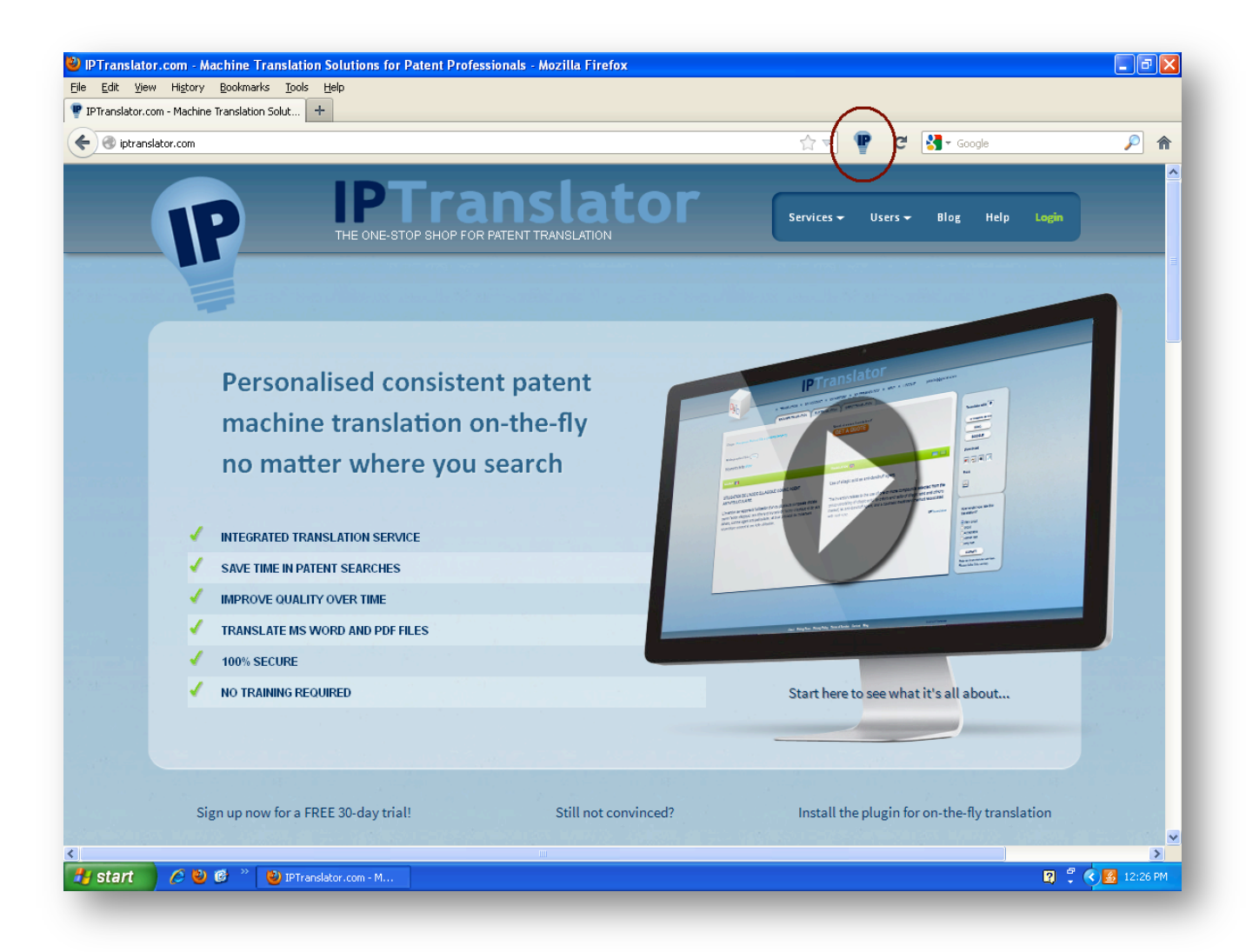

#### *Install IPTranslator Browser Plugin for Google Chrome*

The IPTranslator Browser Plugin for Google Chrome is hosted at Chrome Web Store.

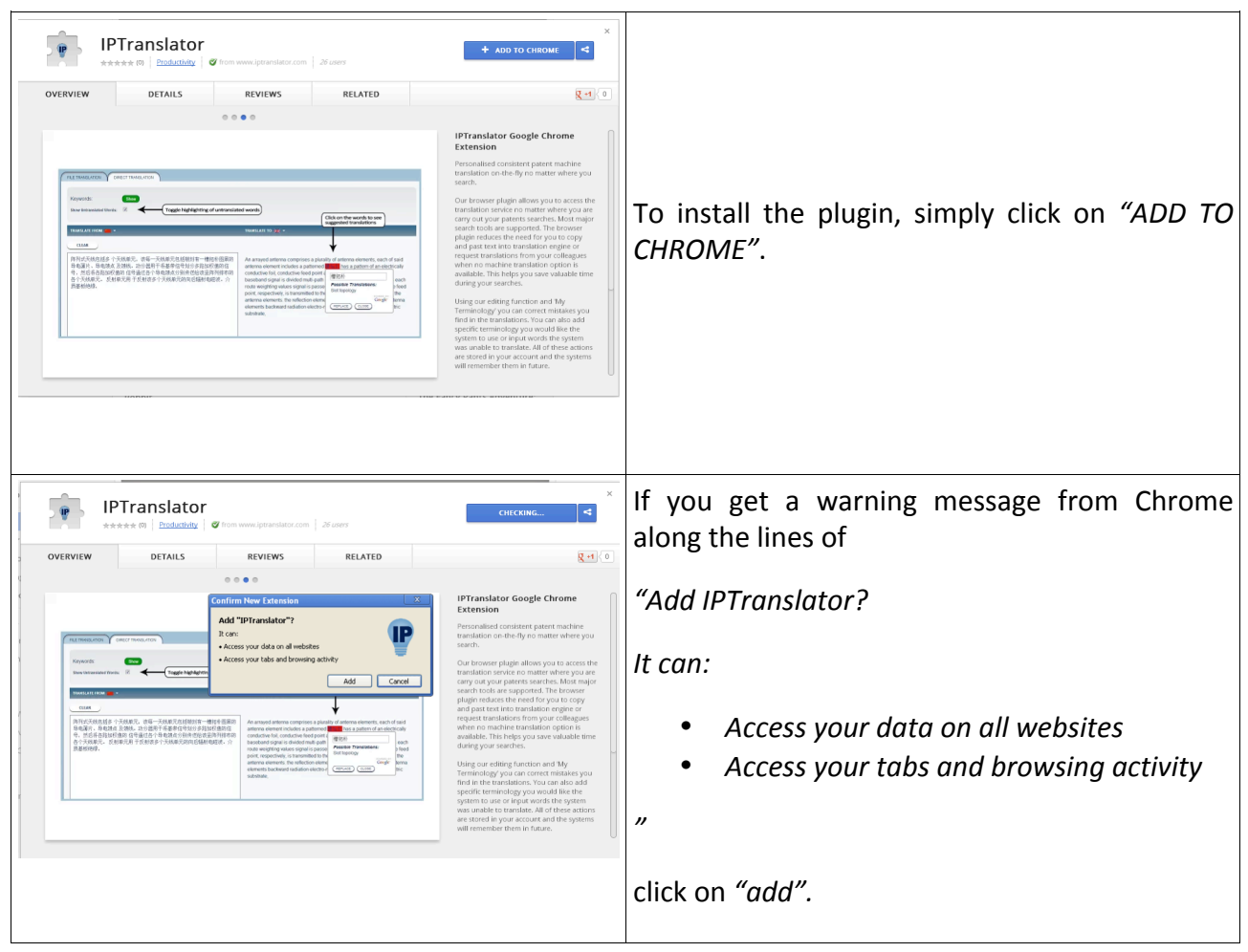

Following successful installation, you should see the IPTranslator translation button to the right of the address bar in your browser.

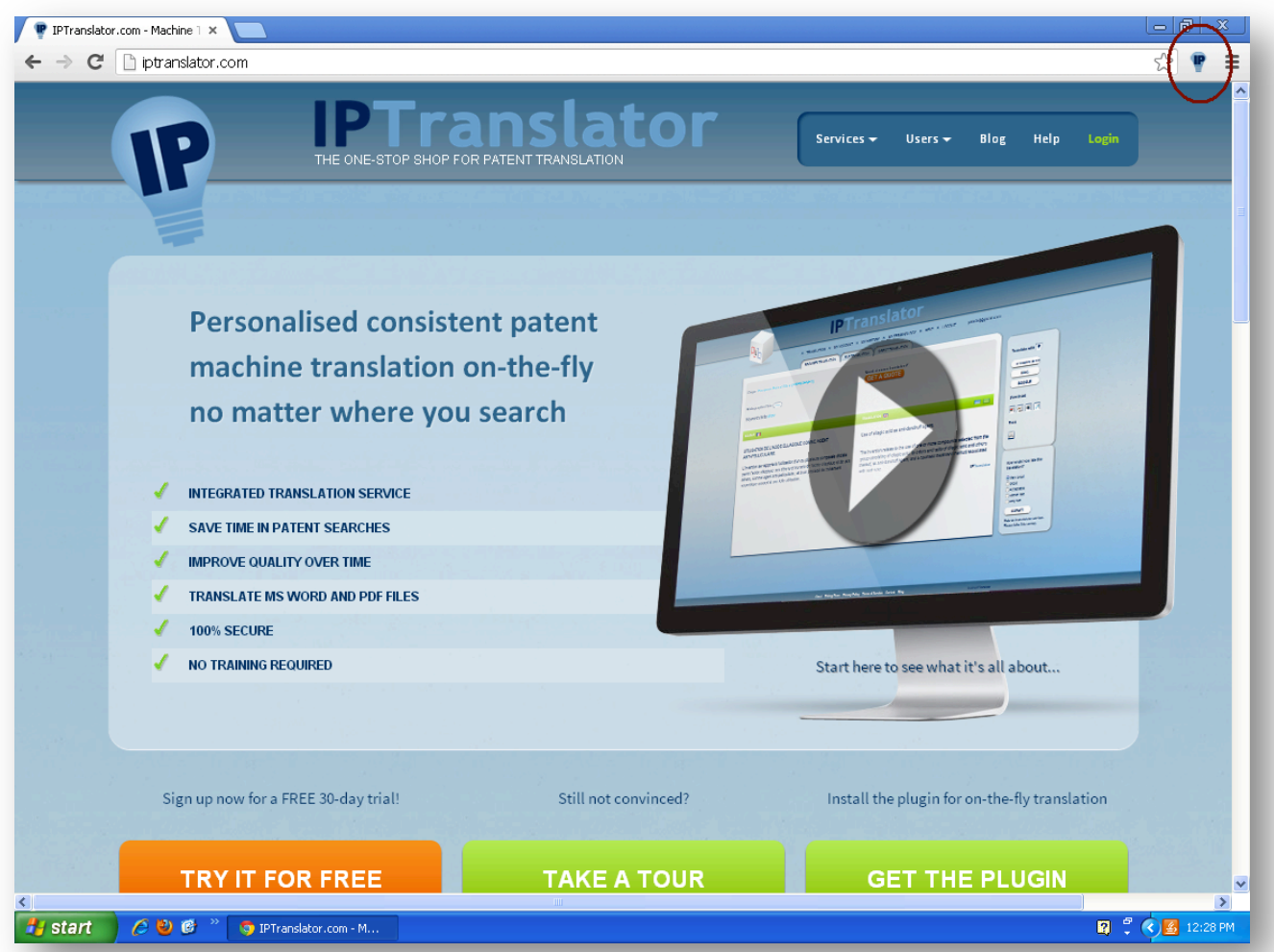

## **Signing up**

This part of the user manual provides information about signing up accounts (Trial and Unlimited) with IPTranslator, activation of account, password recovery.

## *Accounts*

#### *Trial Account*

IPTranslator Browser Plugin is *free* for the first 30 days for trail account, it just requires users to register with a trail account and login. To obtain a IPTranslator trail account, simply fill in the register form at http://iptranslator.computing.dcu.ie/iptranslator/register.

*Note:* Make sure that you enter a valid email address at the register form -- it is necessary to activate your account and password recovery.

#### *Unlimited Account*

IPTranslator offers the most suitable subscription package for unlimited account uses, for more information, please contact contact@iptranslator.com.

#### *Activation of Account*

When the register form is successfully submitted, we will send out an *IPTranslator Account Confirmation* email to the address at your registration form, which contains the information about how to active your account.

#### *Password Recovery*

If you forget your IPTranslator account password, you can reset it at http://iptranslator.computing.dcu.ie/iptranslator/forgetpassword by entering your registered email address.

When the password recovery form is successfully submitted, we will send out an IPTranslator Ac*count Password Recovery* email to the address at your registration form, which contains the instructions of how to reset your password.

## **Using the Software**

This part of the user manual contains information about accessing IPTranslator translation service, IPTranslator Interface and the translation features that IPTranslator Browser Plugin provides.

### *Access IPTranslator Translation Service*

There are two methods to access the IPTranslator service: via translation through the browser plugin or by logging in directly.

• *Access IPTranslator through the browser plugin*

This method is used to translate text from patent documents (titles, abstracts, claims, and descriptions) retrieved during search. When you encounter text that you need translated  $-$  for instance an abstract in Espacenet  $-$  you simply click on the IPTranslator **b** button in your browser and the translation will open in a new tab.

If you do not want to translate the whole text, you can instead translate a specific piece of text on a page (e.g. a single claim) by highlighting it, right-clicking, and choosing 'Patent translate using IPTranslator'.

The plugin currently supports translation from the following patent search tools:

- Espacenet (European Patent Office)
- WIPO (Patentscope)
- US Patent Office
- Brazilian Patent Office
- Free Patents Online
- Patents.com
- DEPATISnet (German Patent Information System)
- Questel Orbit(Questel Intellectual Property Portal)
- Software for Intellectual Property GmbH
- Patbase / Patbase Express (Selected text translation only)
- Google Patents (Selected text translation only)
- Sem-IP (Selected text translation only)
- Japanese Patent Office (Selected text translation only)
- SIP | Software for Intellectual Property (Selected text translation only)
- •

Some tools are only supported by the "Select text and translation" option due to the way that those services have been developed. These are identified above. If the IPTranslator button is clicked at an unsupported search tool, you will be redirected to the 'Direct Translation' interface and prompted to copy and paste the relevant text for translation.

• Access IPTranslator by logging in directly

*This method is used to translate files stored on your computer or entered directly to the IPTransla*tor interface.

To access *IPTranslator by logging, provide your registration information at* http://iptranslator.computing.dcu.ie/iptranslator/login *and click on "Login"*.

#### *Supported Languages*

IPTranslator Browser Plugin currently supports translations to/from English and Simplified Chinese, Japanese, French, German, Spanish and Portuguese.

IPTranslator Browser Plugin also supports translations between English and Korean or Russian through other translation tools like Google Translate and Bing Translate.

#### *Default Language*

For the first time user, IPTranslator will prompt to ask for your default "Target Language", and then this setting will be saved into your browser local storage. You may change your default "Target Language" at User Menu"My Account".

## *IPTranslator Translation Interface*

IPTranslator Interface consists of 6 user menus:

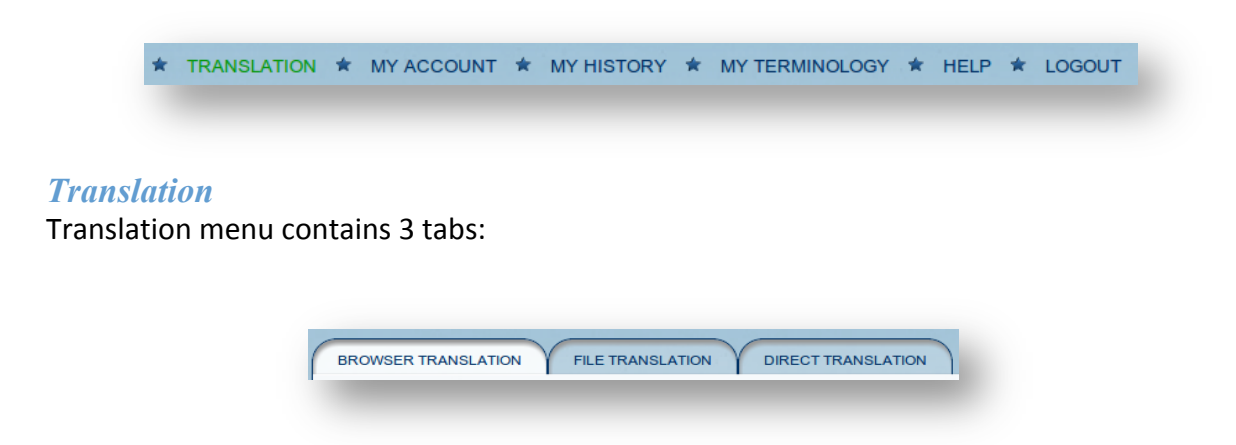

**Browser Translation**: When you get a translation via the browser plugin, it will appear in the 'Browser Translation' tab. You can return to this tab any time in single session to view the translation. This tab is not visible when you log straight into the service.

File Translation: In this tab, you can upload files in a variety of formats (PDF, MS Word, plain text). Simply choose the file on your machine, upload it, and tell the system what language it is and what language you want the translation in and select the engine. The translation will then appear side by side. For larger documents, you can scroll through the pages which are translated one at a time.

**Direct Translation:** This is the main tab you see when logging straight into the service. You can translate text directly by typing into the area or copy/pasting. The language will be automatically detected for you (but double check it's correct, and that you're translating into the language you want) and select the engine.

#### *My Account*

*In the "My Account" menu,* you can view and manage details of your IPTranslator account including subscription start and end date, subscription type, number of translations, password, and preferred translation language.

#### *My History*

"My History" contains a record of your previous translations, including links to the original documents.

#### *My Terminology*

"My Terminology" maintains a list of the edits you have previously made to translations, as well as terminology you may have added.

#### *Help*

A quick start guide for IPTranslator Browser Plugin.

#### **Logout**

To logout your IPTranslator account.

#### *IPTranslator Browser Plugin Features*

#### *Translation Origin*

IPTranslator Browser Plugin is able to automatically analyse the origin of the searched patent document, then display it at the translation interface.

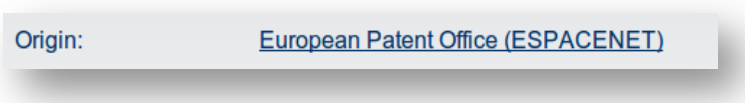

*Note:* The Translation Origin feature is only available at Browser Translation Tab in the Translation *Interface.*

#### *Translation Bibliographic Data*

IPTranslator Browser Plugin can automatically analyse the bibliographic data from the searched patent if available, then display it at the translation interface. Click on to show it, or click on to hide it.

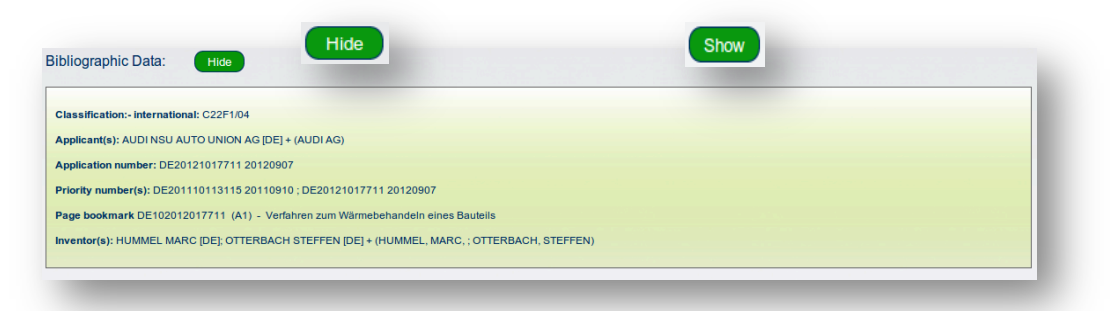

*Note:* The Translation Bibliographic Data feature is only available at Browser Translation Tab in the *Translation Interface.*

#### *Translation Views*

Browser translation can be viewed in two modes,

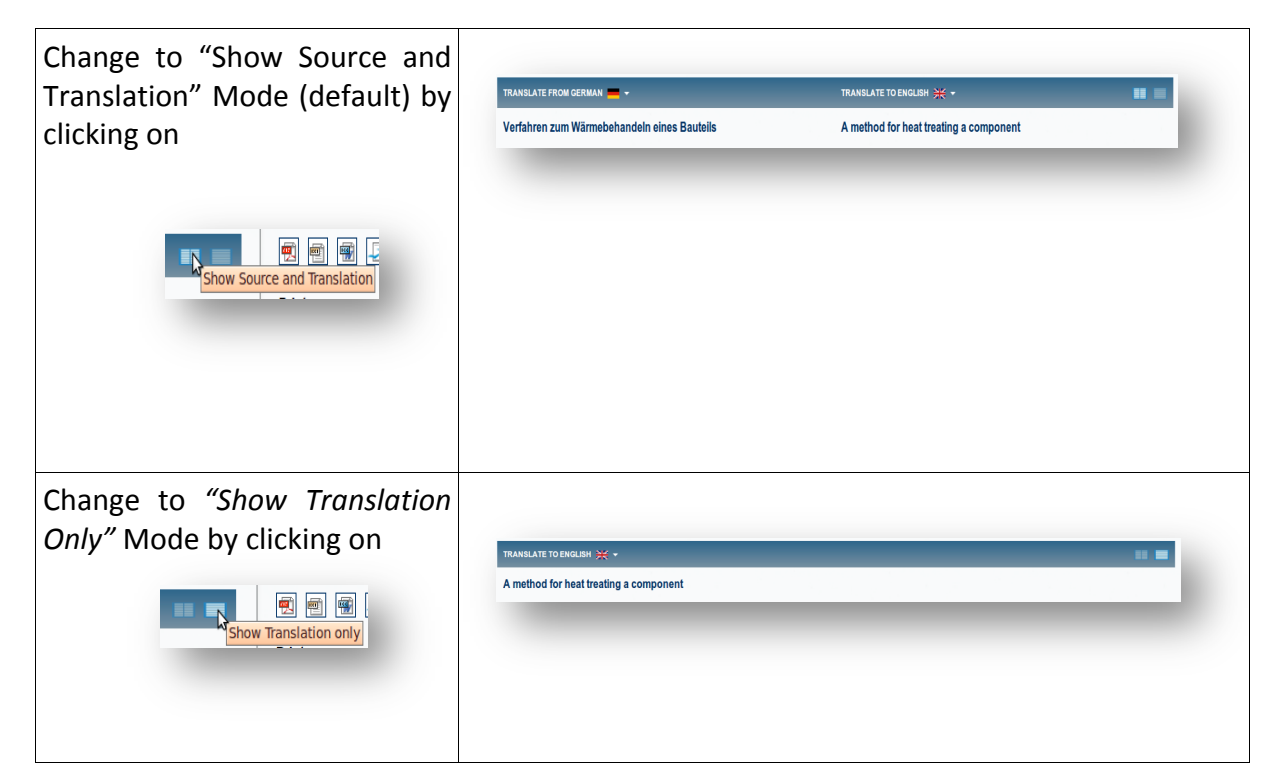

*Note:* The Translation Views feature is only available at Browser Translation Tab in the Translation *Interface.*

#### *Using Other Translation Tools*

IPTranslator Browser Plugin can provide a translation service from IPTranslator, Google or Bing Translate engines.

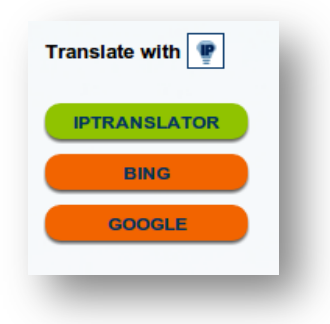

## *Keywords*

A list of bilingual key words and terms will be extracted from the translated text when the translation is completed. This provides you with a first glance summary of the patent, as well as some key terms in the original language with which you may carry out subsequent searches.

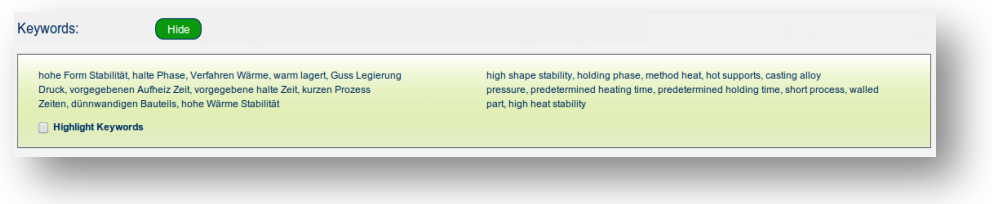

If there are words or terms that IPTranslator Browser Plugin cannot translate, they are kept unchanged but can be highlighted by check "Show Untranslated Words" option.

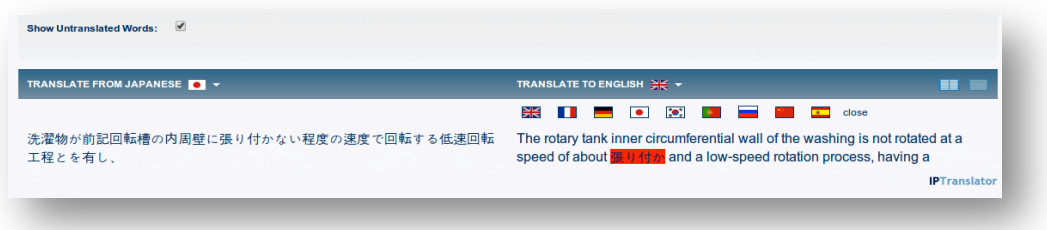

#### *Language Identification*

IPTranslator Browser Plugin is able to automatically detect the language of input text then display the results at the source language bar. To change to a different language, click on the desired language flag.

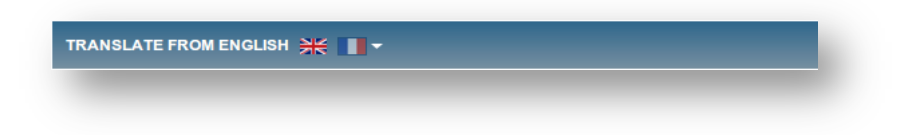

#### **Possible Translations for Untranslated Words**

IPTranslator Browser Plugin can provide translations from other translation tools by clicking on untranslated words.

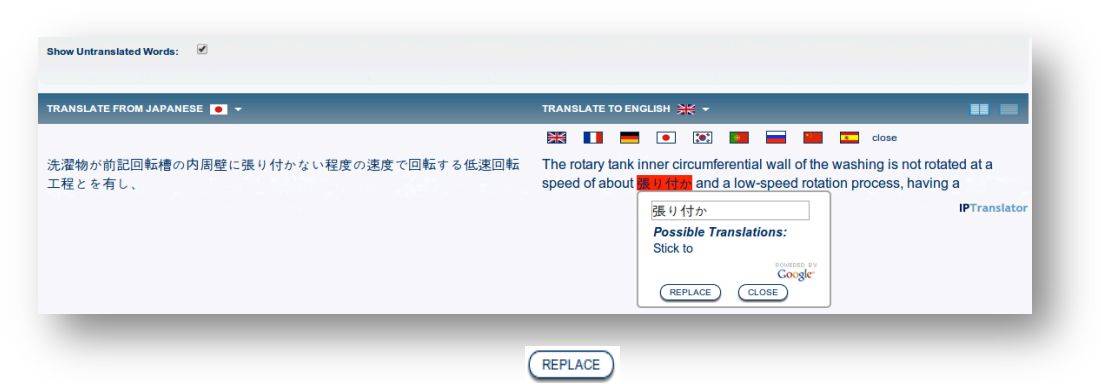

Click on the translations provided from other translation tools, or input your personalised translation at the input box and click on to update the original translation. The update will automatically save into "My Terminology" records.

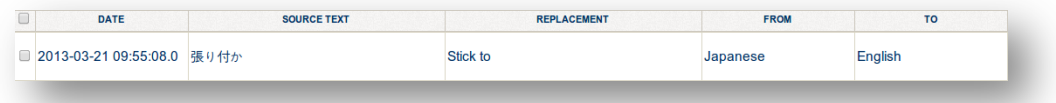

Click on to close the *Possible Translations* options.

IPTranslator Browser Plugin currently supports translations from http://www.wordreference.com/ and http://translate.google.com/ for untranslated words.

#### *Alternate Translations*

IPTranslator Browser Plugin can also provide multiple translations for words and terms. Simply click on the desired words or terms to bring down the *Alternate Translations* list.

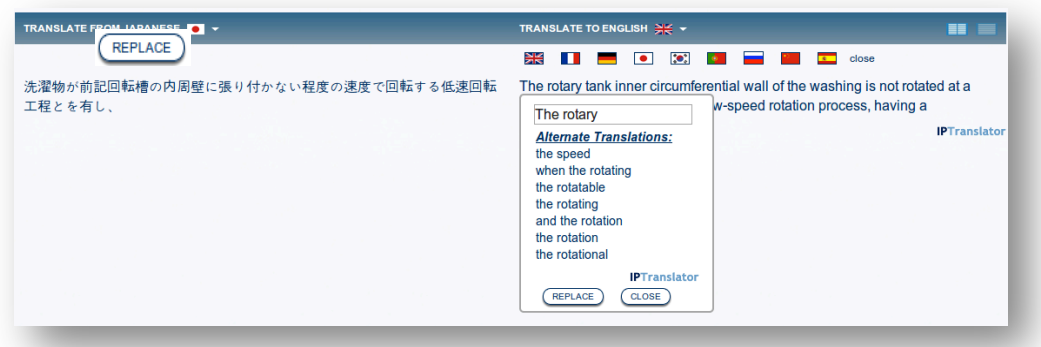

Click on the alternate translations, or input your personalised translation at the input box and click on update to update the original translation. The update will automatically save into "My Terminology" records.

Click on to close the *Alternate Translations* options.

#### **Highlight Translations**

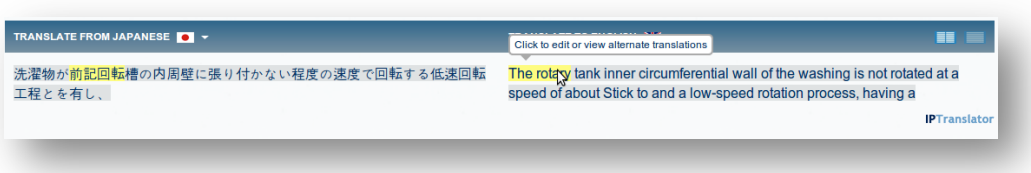

The source text and the corresponding translated text are highlighted on mouse hoover.

#### *Download Translations*

When the translation is completed, the translated text can be downloaded in a number of different formats using the "Download" buttons.

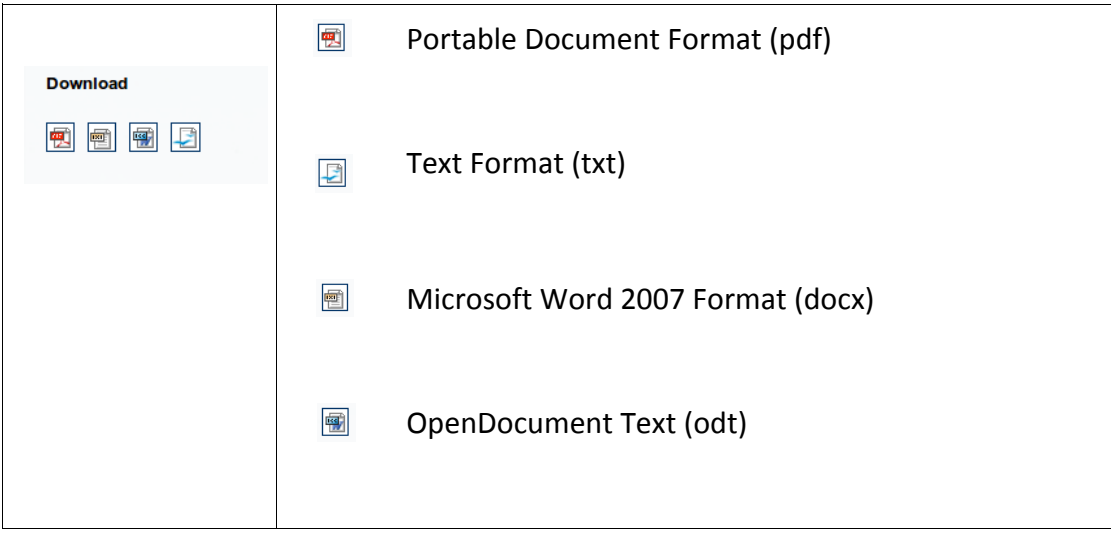

## *Full Document Translation*

The file translation tab can translate all pages for a successful uploaded Portable Document Format (pdf) document by click on Download Full Translation

*Note: Large document may take a long time to translate all pages.* 

## **Software Update**

This part of the user manual provides information about IPTranslator Browser Plugin software update. IPTranslator updates keep the plugin compatible with your browser type, and it is happened automatically for Mozilla Firefox and Google Chrome.

Unfortunately, Microsoft Internet Explorer being as it is, updating the browser plug-in is not as straight-forward as with Firefox or Chrome. Instead of directly updating, you must un-install the older version and re-install the newer version of the plugin.

## **Software Uninstallaion**

This part of the user manual provides information about uninstalling IPTranslator Browser Plugin for Microsoft Internet explorer, Mozilla Firefox and Google Chrome browsers.

## *Uninstall IPTranslator Browser Plugin for Microsoft Internet Explorer*

#### *Windows XP*

- 1. Click Start > Control Panel > and then double-click Add or Remove Programs.
- 2. In the Currently installed programs box, click IPTranslator Internet Explorer Plugin and then click Remove.
- 3. If you are prompted to confirm the removal of the program, click Yes.

#### *Windows Vista / Windows 7*

- 1. Click Start > Control Panel > Programs > and then click Programs and Features.
- 2. Select IPTranslator Internet Explorer Plugin and then click Uninstall.
- 3. If you're prompted for an administrator password or confirmation, type the password or provide confirmation.

## *Uninstall IPTranslator Browser Plugin for Mozilla Firefox*

- 1. Click on the Tools menu at Firefox browser.
- 2. Click on Add-ons menu. The Add-ons Manager tab will open.
- 3. In the Add-ons Manager tab, select the Extensions panel.
- 4. Select IPTranslator extension for Firefox.
- 5. Click the Remove button.
- 6. *Click "Restart now"* if it pops up.

#### *Uninstall IPTranslator Browser Plugin for Google Chrome*

- 1. Right click the IPTranslator Browser Plugin button  $\bullet$  on Google Chrome tool bar to bring down the extension setting list.
- 2. Click "Remove from Chrome".
- 3. A confirmation dialog appears, click *Remove*.